# **Managing your Event Registrations Using your Android Phone or Tablet**

This document will show you:

- **Part 1**: How to register for an event
- **Part 2**: How to check which events you are registered in (especially useful if you are on the event waitlist)
- **Part 3**: How to cancel an event registration

You will need the FREE **Wild Apricot for members** app. If you don't have it, install it from the Google Play Store.

#### **To start:**

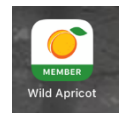

Open the **Wild Apricot for members** app on your Phone or Tablet.

The screen you see will be your profile.

Open the main menu - it looks like this.

## **Part 1: Register for a Event**

Tap *Events* on the main menu. You will see a list of upcoming events. If Test Event is the event you want, tap on it.

The next screen shows the event details.

To register for this event, tap on *Register* on the event details screen.

If asked to enter a registration code, enter the one you received by email for this event.

Continue to complete the registration.

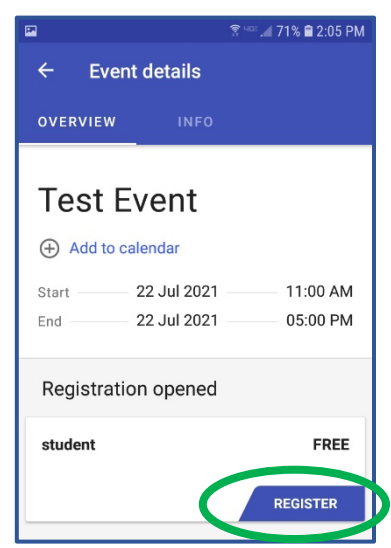

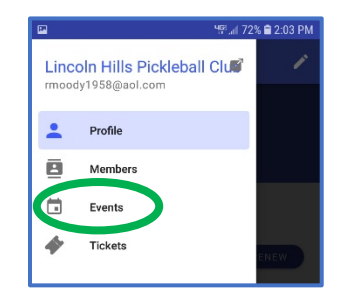

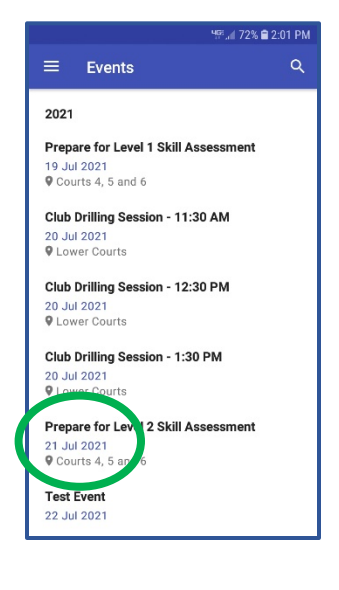

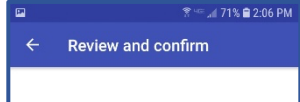

Registration successful

**GO TO MY REGISTRATION DETAILS** 

ßWhen completed, you will see this confirmation screen

#### **Terminology Clarification:**

The words "event" and "ticket" are used in the app without definition of their meaning. The table below provides guidance.

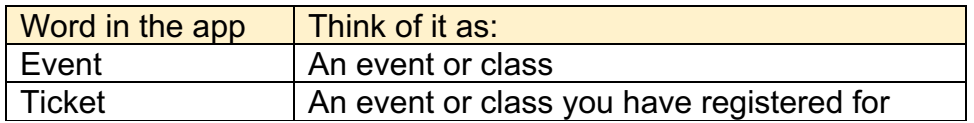

### **Part 2: Check Your Registered Events**

When you register for event, the system sends you a confirmation email.

- If you are not sure if you are registered for an event, or,
- If you want to see if you moved from waitlist to registered status

Open the app and tap on *Tickets* on the main menu.

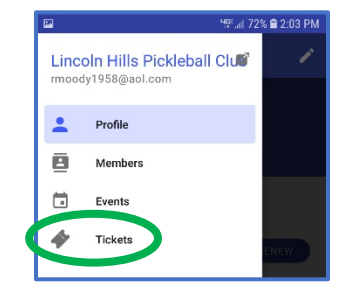

The next screen will list the eventes you are registered in (tickets).

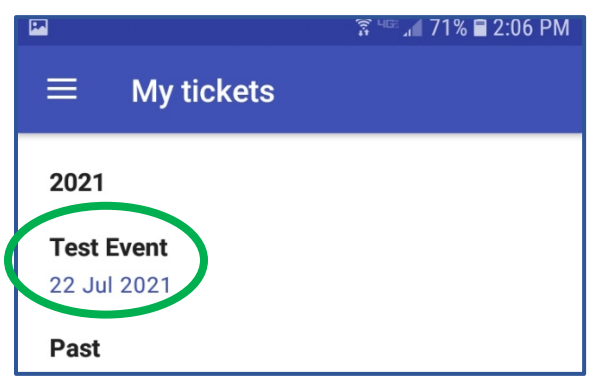

In this example, it shows that you are registered for Test Event.

**Note about Waitlist**: You cannot join a waitlist using the app. Do it from the web site (lhpbclub.com). The My Tickets list will not show the event if you are on its waitlist. However, if there is a cancellation and you are moved from the waitlist to registered status, the event will show up on this list.

**Recommendation**: If you are on a waitlist for an event, use this app shortly before the event starts to see if you made it off the waitlist into the event. "Shortly" could be the time it takes for you to get to the event.

You cannot remove yourself from the waitlist – if you want to be removed, contact reinlemberg@me.com.

### **Part 3: Cancel an Event Registration**

### **The event organizer cannot cancel your registration. You must do it yourself so the next person on the waitlist replaces you automatically.**

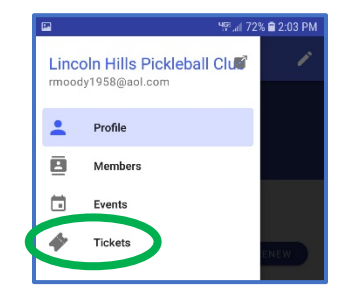

The next screen will list the eventes you are

Open the app and tap on *Tickets* on the main

menu.

registered in (tickets).

 $\widetilde{\mathbb{R}}$  Hee  $_A$  171%  $\blacksquare$  2:06 PM **My tickets** ≡ 2021 **Test Event** 22 Jul 2021 Past

In this example, it shows that you are registered for Test Event.

If you want to cancel your registration, tap on it.

The Ticket Details screen appears.

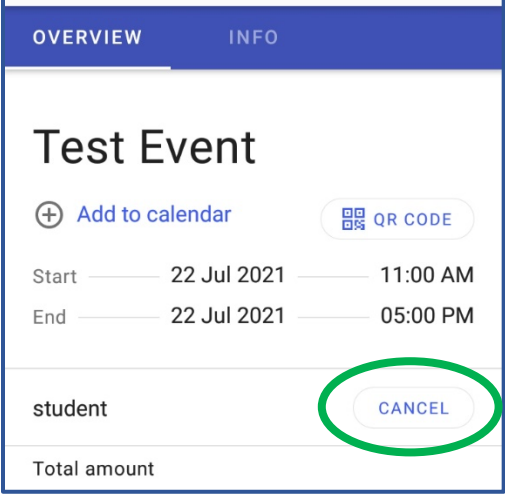

To cancel your registration for Test Event, tap on *Cancel*. And, confirm that you want to cancel it.